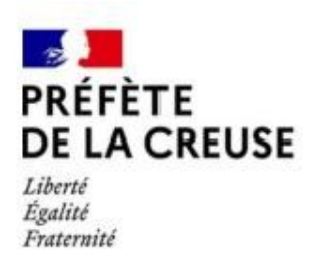

# GéolDE carto EnR Présentation de l'outil

**Accès (appuyer sur CTRL + cliquer pour activer le lien) :**

[https://carto2.geo-ide.din.developpement-durable.gouv.fr/frontoffice/?map=cec6e08](https://carto2.geo-ide.din.developpement-durable.gouv.fr/frontoffice/?map=cec6e08b-9919-48bd-b330-1eb887db398a) [b-9919-48bd-b330-1eb887db398a](https://carto2.geo-ide.din.developpement-durable.gouv.fr/frontoffice/?map=cec6e08b-9919-48bd-b330-1eb887db398a)

(Préférez les navigateurs Edge ou Chrome)

La carte peut être longue à apparaître (temps de chargement des informations, par exemple suite à un zoom ou un affichage de nombreuses couches...)

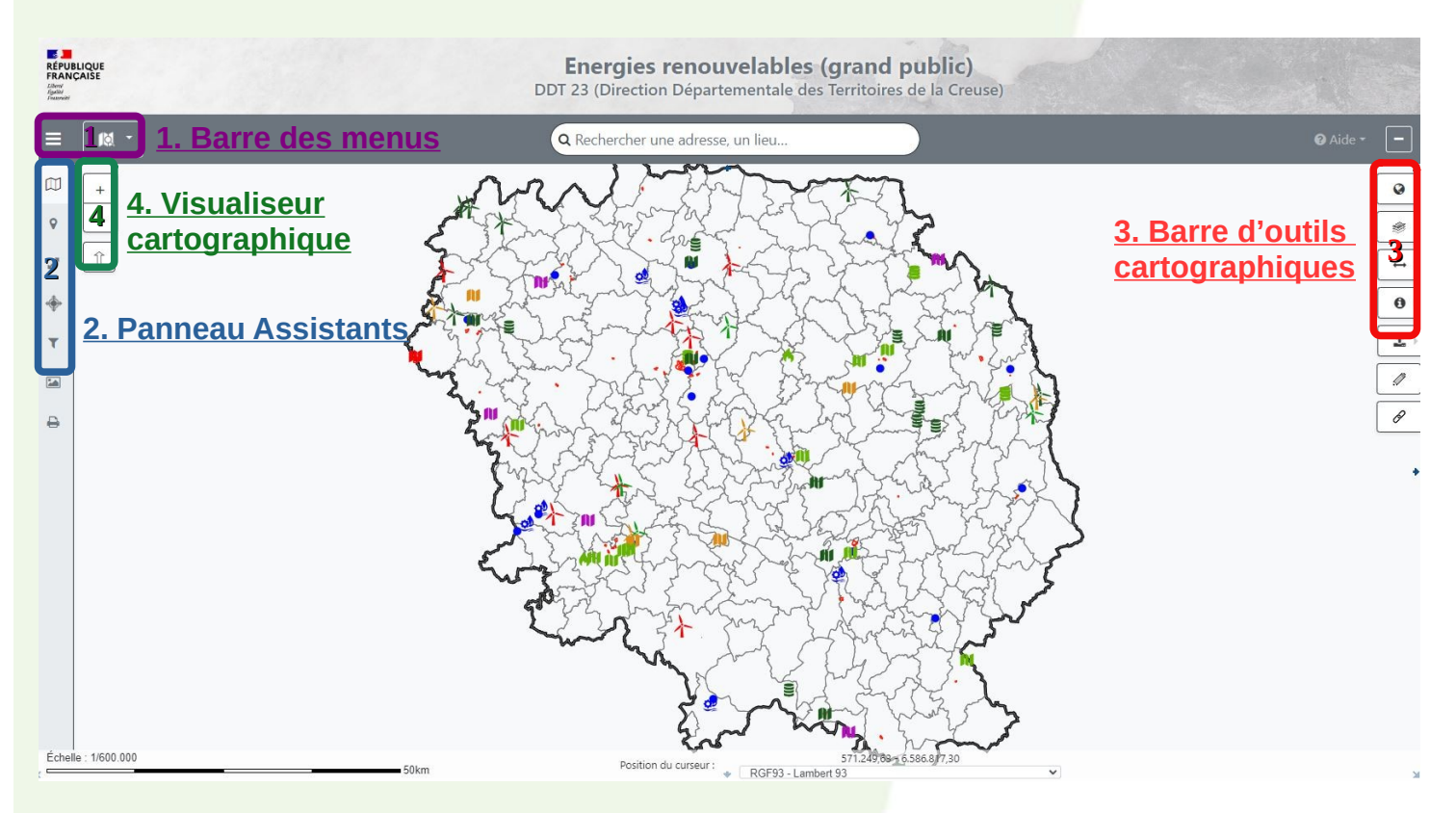

Direction Départementale des Territoires de la Creuse

*Mission Connaissance et Stratégie des Territoires* 

## **1. Barre des menus et localisation**

Au centre de la barre des menus, se trouve un moteur de recherche pour localiser directement un lieu, une commune…

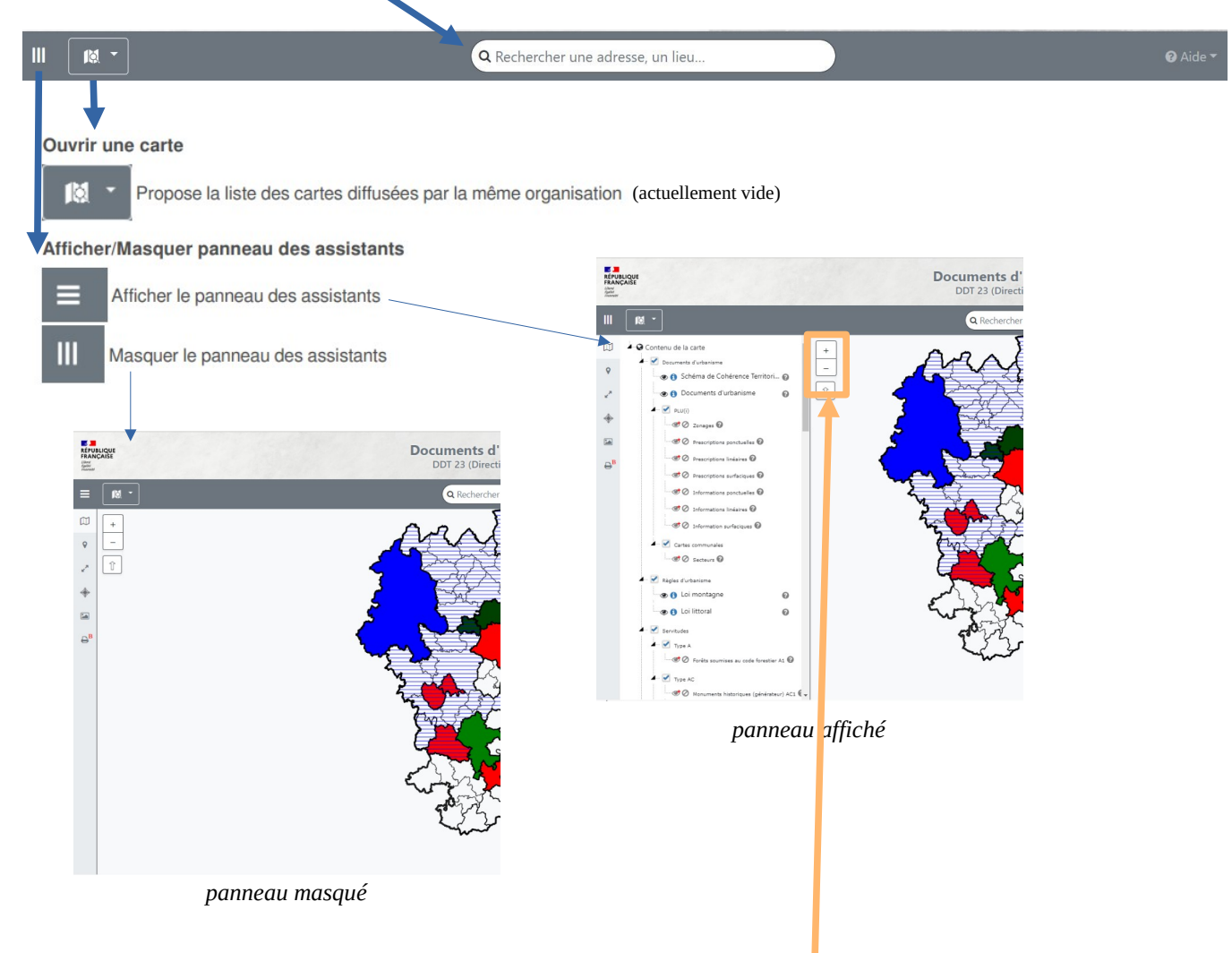

Vous pouvez également vous déplacer et zoomer directement depuis la carte centrale en utilisant le visualiseur géographique (les + / - ) ou plus simplement encore **en cliquant sur la carte et en jouant avec la molette de votre souris**.  $\mathbf{m}$   $\mathbf{a}$ 

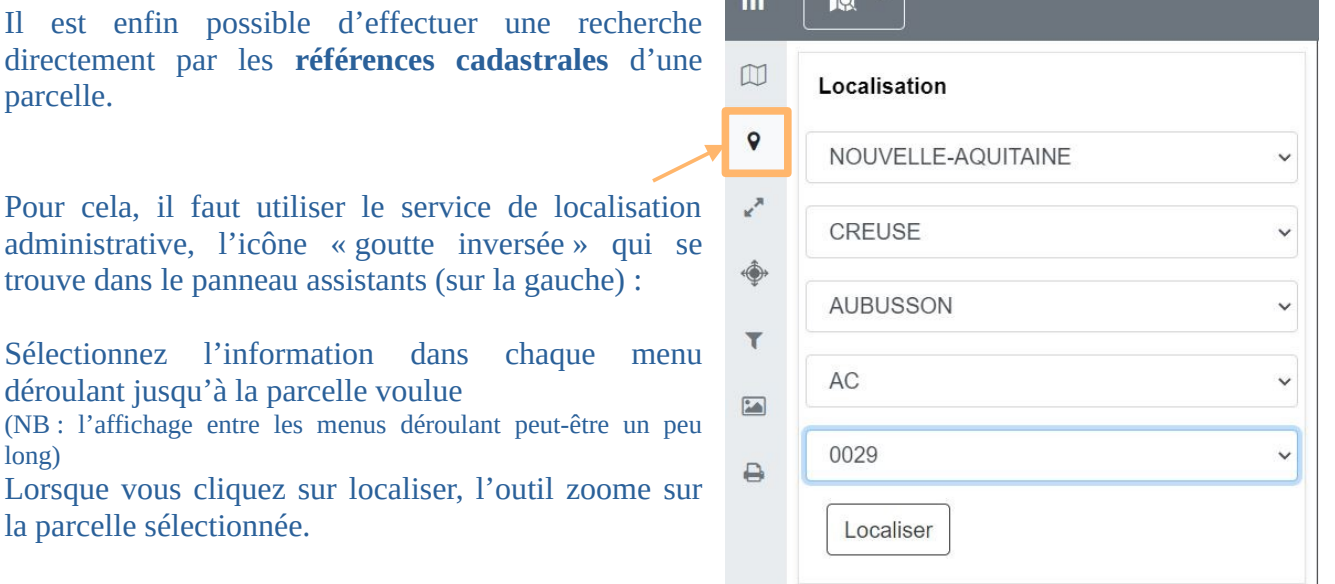

#### *Tutoriel Geoide EnR Mai 2023 2 / 7*

## **2. Panneau Assistants (colonne de gauche)**

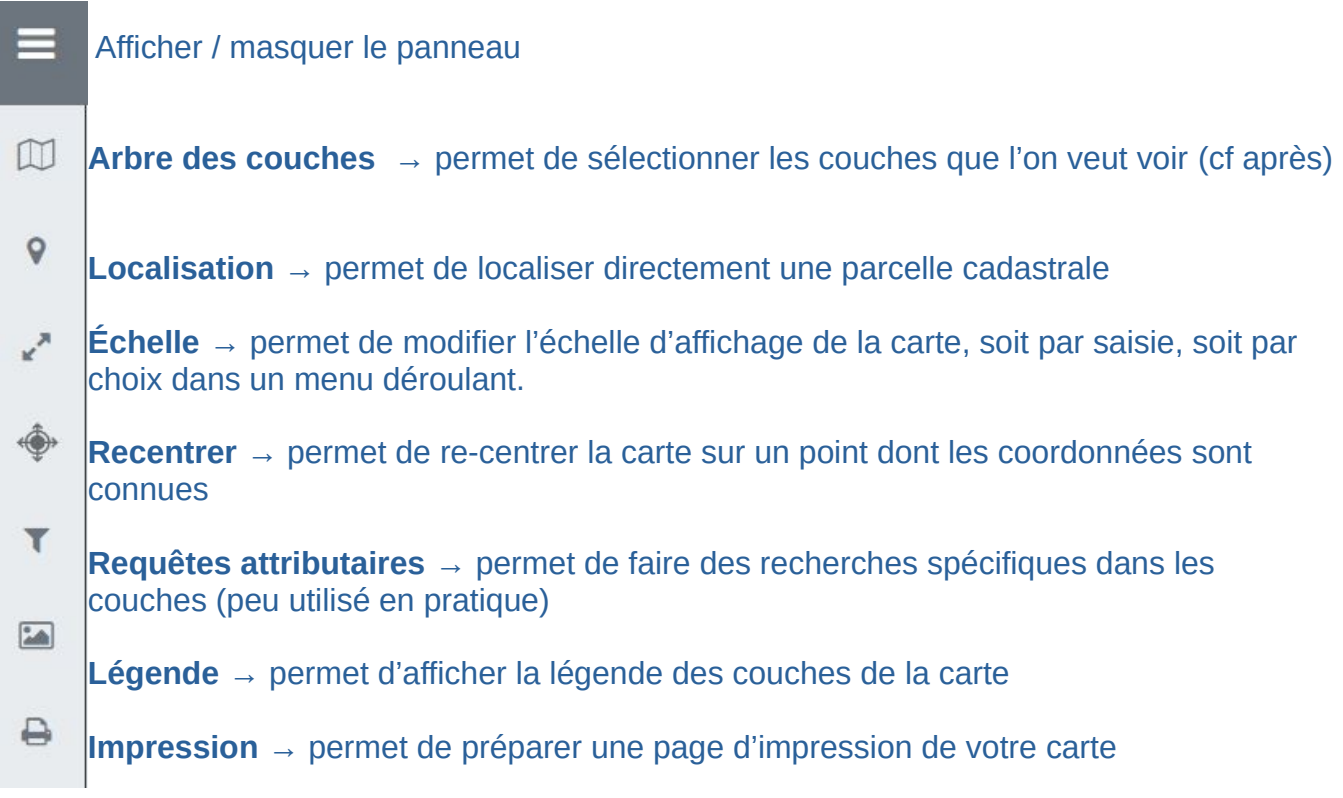

L'outil central est celui de l'**arbre des couches**. Cet outil permet de sélectionner les couches que l'on veut voir apparaître (en cliquant sur les icônes devant les couches ou groupes de couches). Il permet également de bien vérifier l'état de la couche dans la carte. Il est en effet possible que la couche ne soit pas visible (problème d'échelle ou de chargement de la couche…), il peut être important de vérifier que tout s'affiche correctement :

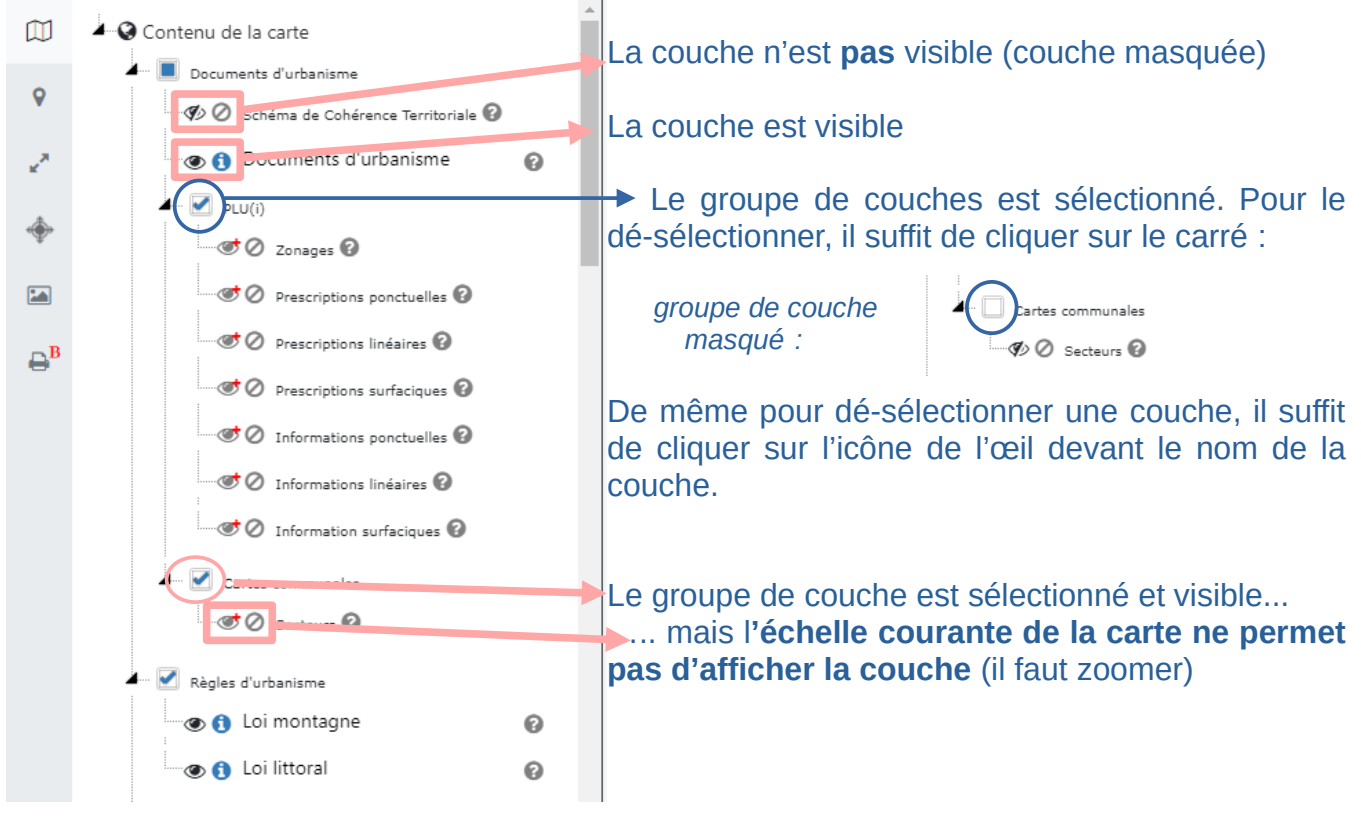

*Tutoriel Geoide EnR Mai 2023 3 / 7*

# **A** Parcs photovoltaïques

En cas de **problématique d'affichage (problème de chargement de la couche)**, il apparaît un symbole attention devant la couche. Il convient de changer de niveau de zoom ou de recharger la page pour que les

données soient actualisées.

(NB : l'actualisation au niveau du navigateur peut faire perdre une recherche en cours)

Par défaut, seuls apparaissent le fond cartographique, les limites administratives et les énergies renouvelables (barrages, méthaniseurs, parcs éoliens et photovoltaïques en fonctionnement, autorisés, refusés et en cours d'instruction).

Les autres couches sont à sélectionner en fonction des besoins. Dans la carto EnR, les couches disponibles sont :

**Énergies renouvelables :** les installations EnR existantes (en vert foncé), celles autorisées mais non encore construites (en vert clair), celles en cours d'instruction (orange) et celles refusées (en rouge). Cela concerne les parcs photovoltaïques et éoliens, les unités de méthanisation ou de gazéification. Les 8 grand barrages en fonctionnement en Creuse sont également identifiés. Les postes de raccordement électrique apparaissent sous la forme d'un rond bleu et lorsque une interrogation est menée avec la barre d'outil (ci-après), la distance au poste de raccordement est indiquée.

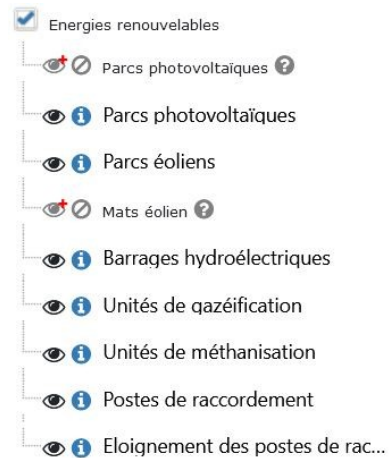

**Potentiel photovoltaïque :** sont identifiés dans ce groupe de couches (visibles à partir d'un niveau de zoom communal) :

Potentiel PV **O** Parkings et places publiques

**O** Zones d'activités économiques

**O** Friches potentielles

#### **Servitudes :**

 $\rightarrow$  Type A : forets soumises au code forestier

 $\rightarrow$  Type AC : monuments historiques, sites inscrits et classés, sites patrimoniaux remarquables et réserves naturelles

→Type AS : commune disposant d'un captage d'eau (AEP) protégé : il est nécessaire de vérifier auprès de l'ARS la localisation des périmètres de protection pour les éviter (NB : les mairies disposent en général de cette information)

 $\rightarrow$  Type EL : obligation d'alignement sur la voie publique ou interdictions d'accès aux routes express

 $\rightarrow$  Type I : commune traversée par une canalisation de gaz : il est nécessaire de vérifier auprès de la DREAL la localisation de son tracé et du périmètre de protection pour l'éviter (NB : les mairies disposent en général de cette information)

- →Type PM : plan de prévention des risques naturels ou miniers
- →Type PT : périmètres de protection de radars
- →Type T : servitudes liées au voies ferrées et voies aéronautiques

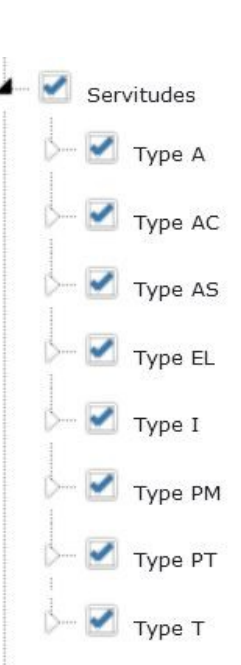

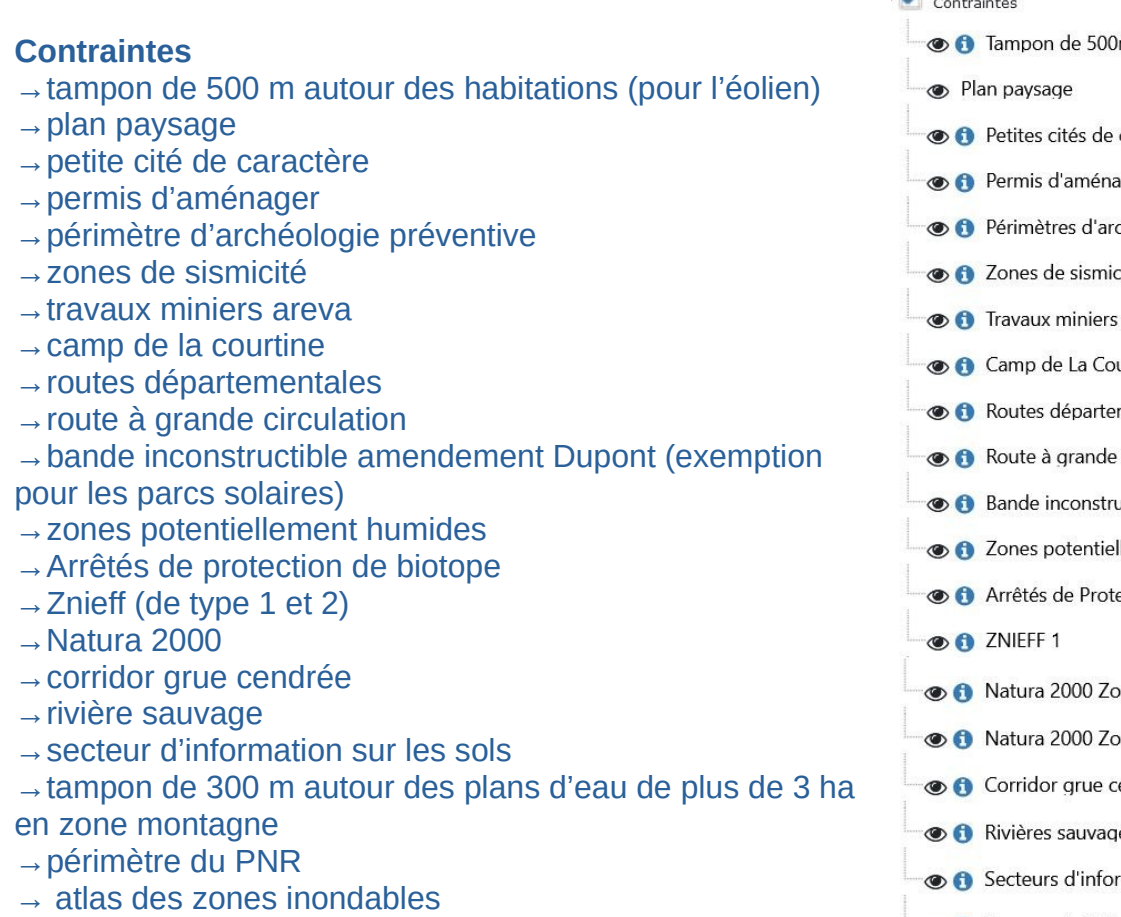

# **Agriculture :** parcelles déclarées à la PAC (2021)

#### **Urbanisme :**

Documents d'urbanisme (PLU(i), carte communale) Fiscalité de l'urbanisme (taxes aménagement et voiries, archéologie préventive)

Règles d'urbanisme (loi montagne et loi littoral)

**Zones de vols militaires** (essentiellement pour l'éolien) : Secteurs d'entraînement à très basse et basse altitude, zones réglementées et aires privées

*Ci-contre, un exemple de rendu cartographique d'une zone concernée par plusieurs contraintes (zones humides potentielles, ZNIEFF et monument historique et présence de boisements) qui serait difficilement envisageable pour y définir une zone d'accélération*

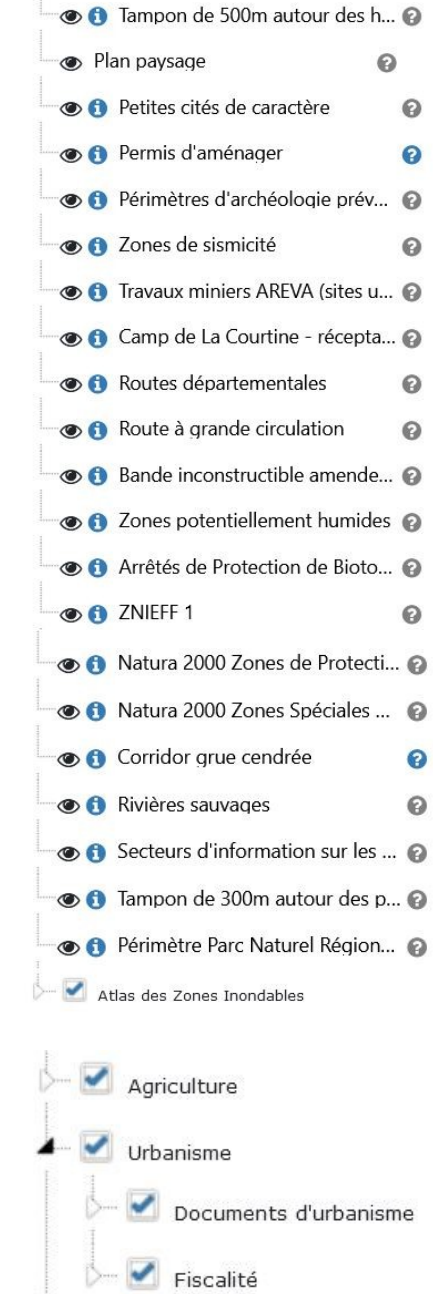

Zones de vols militaires

Règles d'urbanisme

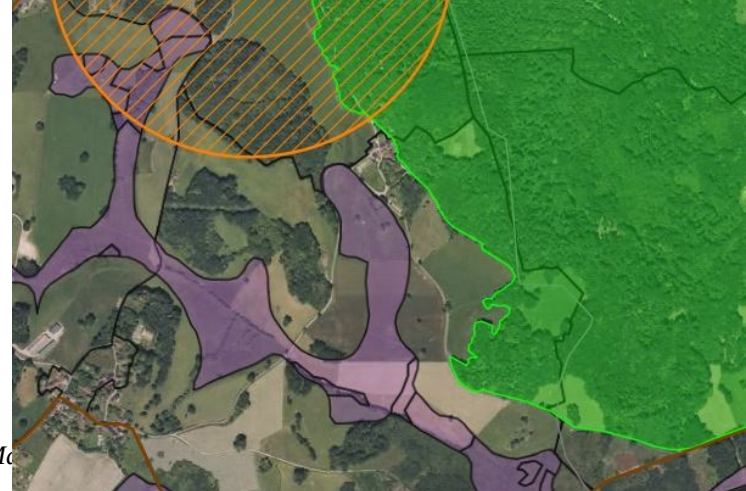

# **3. Barre d'outils cartographiques (sur la droite)**

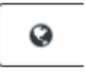

#### **Retourner à l'étendue initiale de la carte**

Rétablit la carte sur son emprise initiale (celle qui s'ouvre à l'accueil). Attention, vous perdez votre recherche en cours.

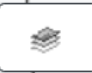

#### **Afficher l'arbre des couches**

Permet d'afficher la légende des couches.

**Déplier/replier les outils de mesure :** 

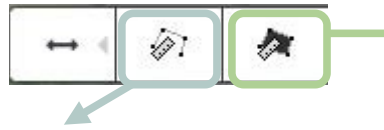

Calcul de distance : une fois l'outil activé, chaque clic sur la carte matérialise un point de la distance à mesurer ; l'opération se termine par un double-clic, définissant ainsi le dernier point.

Une infobulle indique la valeur mesurée (distance en m ou km) au gré du tracé et persistera au niveau du dernier point.

Calcul de surface : une fois l'outil activé, chaque clic sur la carte matérialise un point de la surface à mesurer ; l'opération se termine par un double-clic, définissant ainsi le dernier point.

Une infobulle indique la valeur mesurée au gré du tracé (surface en km²) et persistera au centre de la surface ainsi mesurée.

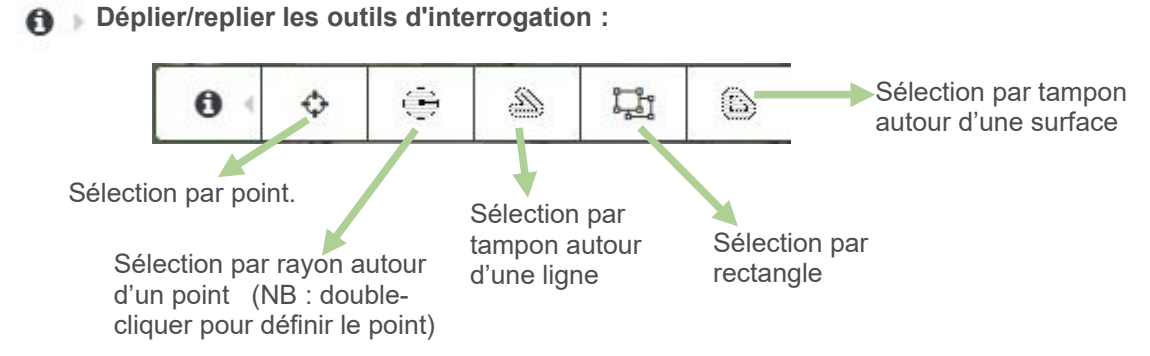

Les outils d'interrogation permettent de sélectionner une zone d'intérêt (via un point, un rectangle….). Une fois la zone sélectionnée, l'outil interroge les couches apparentes (donc sélectionnées dans l'arbre des couches) et renvoie les résultats dans une nouvelle fenêtre.

Dans le cas de l'exemple précédent, une recherche avec une surface (en gris) et 15 m de tampon autour donne

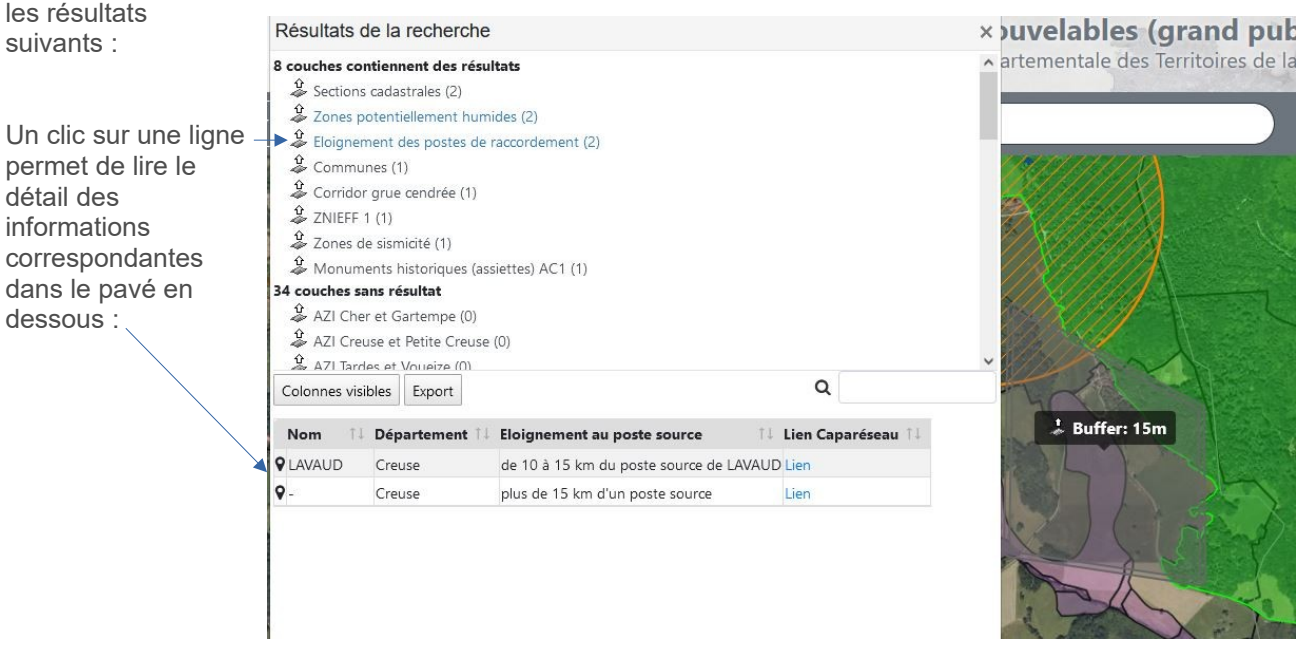

# *RAPPEL : attention au statut d'affichage de la couche pour la remontée des informations !*

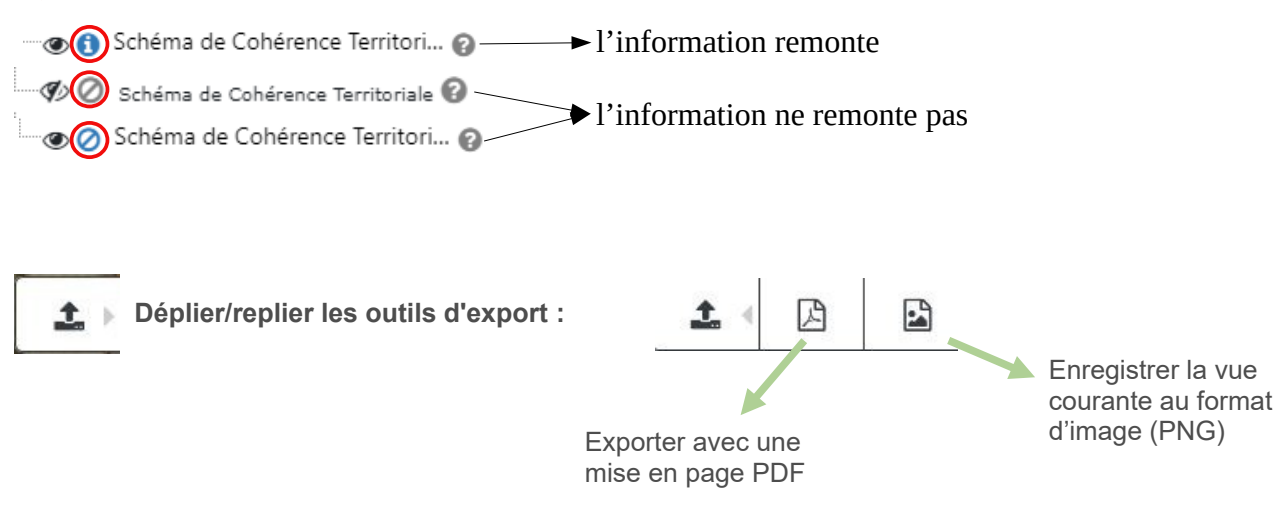

Dans l'exemple précédent, l'export au format PNG donne le rendu suivant :

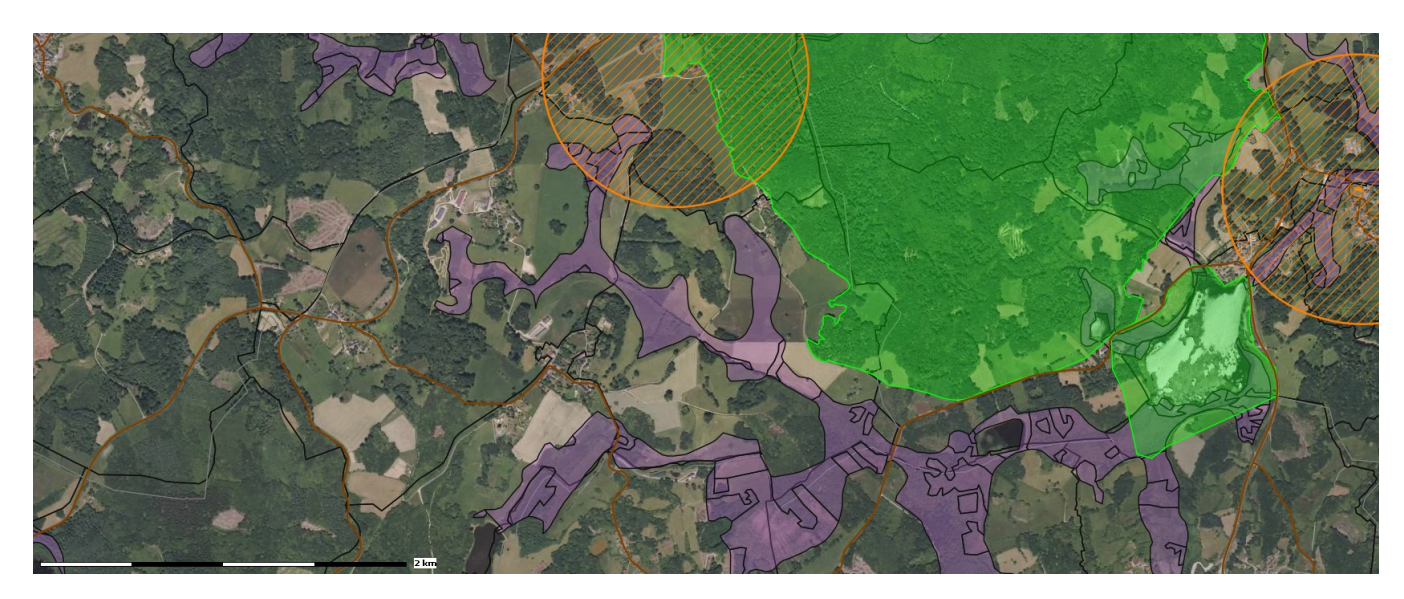

Pour avoir une carte avec la légende, il faut utiliser la fonction impression du panneau assistant (sur la gauche). Toutefois, celui-ci rencontre souvent des difficultés d'affichage (de la légende notamment).

## **4. Visualiseur cartographique**

Outils de zoom

 $\overline{+}$ 

Ces boutons permettent de zoomer vers une plus grande (+) ou plus petite (-) échelle

La roulette de la souris produit le même effet, l'emplacement de la carte au niveau du **pointeur restera** fixe.

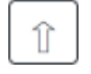

Ce bouton permet de réinitialiser la rotation de la carte. Il peut s'avérer utile lors d'une utilisation sur mobile ou tablette afin de replacer les points cardinaux à leurs emplacements conventionnels (Nord géographique vers le haut)